# **Lead Management User Guide**

|                                                      | Page No |
|------------------------------------------------------|---------|
| Introduction                                         | 2       |
| Lead Management Configuration and Import Process     | 4       |
| Admin Console - Lead Management Set-up               | 5       |
| Importing data into Lead Management                  | 8       |
| Downloading and using the Data Import Tool           | 8       |
| De-Duplication                                       | 8       |
| Format List                                          | 9       |
| Starting a new Import                                | 10      |
| Mapping                                              | 11      |
| Updating an Import                                   | 13      |
| Using a Control Column                               | 13      |
| Gold-Vision Configuration - Lead Screen Design       | 17      |
| Gold-Vision Configuration – Alert and Workflow Setup | 18      |
| Assigning Leads for Lead Progression                 | 18      |
| List Control - Lead Management Settings              | 21      |
| Assigning Options - Assign to an Individual          | 22      |
| Assigning Options - Assign to a Team                 | 23      |
| Managing your Sales Leads                            | 25      |
| Viewing Leads - all Leads                            | 25      |
| List Tabs                                            | 28      |
| Duplicates                                           | 29      |
| Promoting Leads                                      | 31      |
| Option 1- Approval required (by the List Owner)      | 31      |
| Option 2- Anyone can promote                         | 33      |
| Searching for Leads                                  | 34      |
| <br>Lead Campaigns                                   | 34      |
| Glossary                                             | 34      |
| Appendices                                           | 35      |

### Introduction

The Lead Management module provides an ideal environment for working on data outside of the main Gold-Vision system. For example you may wish to keep a number of lists for marketing and lead generation purposes. However, this data may not be in a state of accuracy, structure or completion where it can simply be loaded into the full CRM environment without compromising the existing data, and potentially triggering duplicate alerts. Typically, this data may have come from a source (e.g. web enquiry form, exhibition list etc) where that data may be incomplete and requiring qualification prior to inclusion in to Gold-Vision

However, there is still an all-important link with your other data. Gold-Vision Lead Management runs deduplication processes with the core CRM data and with data from other list sources, providing an additional level of control, without sacrificing the freedom to act. On the other hand, having the resource available to improve this data is simply not an option.

Sales & marketing management can enjoy powerful functionality to filter the list data and assign to sales individuals or teams, and then easily monitor progress against target. In fact the users can instantly see their own performance against target.

For data with a known provenance and quality, there is the same powerful integration with our Connect e-marketing solution for mailshots, and the response information is captured automatically in Lead Management. Of course, when a business relationship reaches the next stage, simply promote the record into the full CRM environment and use the system to automatically create appropriate CRM records and structures.

In summary, Gold-Vision Lead Management provides great new options for working with your information to generate business quickly and effectively:

- Import volumes of data and keep your Gold-Vision database unaffected
- Lead records can be Contact focused and do not necessarily require Company information.
- Powerful De-Duplication scoring applied on import to assist with lead qualification
- Leads can be divided up between different teams or individual users to be worked on using the assign process.
- Efficiently qualify Leads and either discard or progress
- Simple, effective interface to allow for quick processing of the Leads
- Set Lead progression targets by Team or User
- Send Mailshots to your Lead prospects or filter Leads to send more direct mailings
- Promote valuable Leads to Gold-Vision keeping required notes and data captured
- Opportunities, Activities and other follow-up items can also be created automatically as part of the 'promote to Gold-Vision' process.
- Fully utilise Gold-Vision functionality for promoted Leads

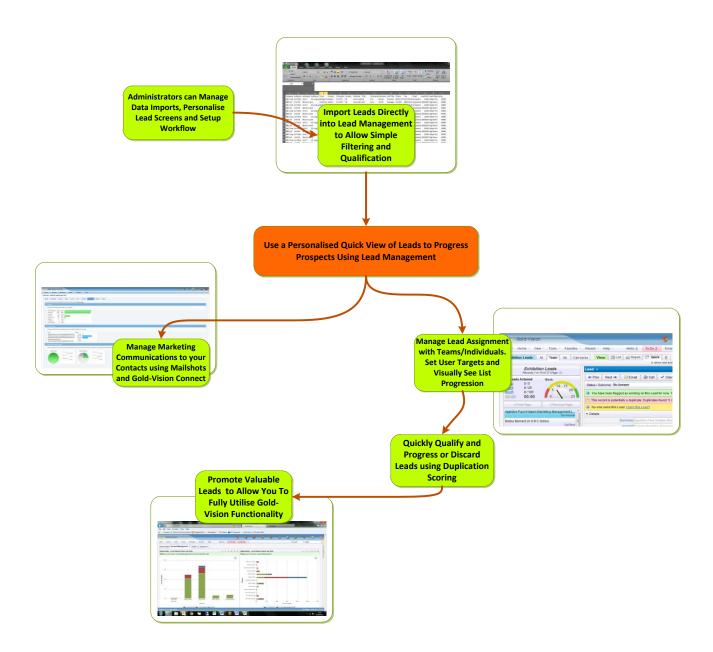

# **Lead Management Configuration and Import Process**

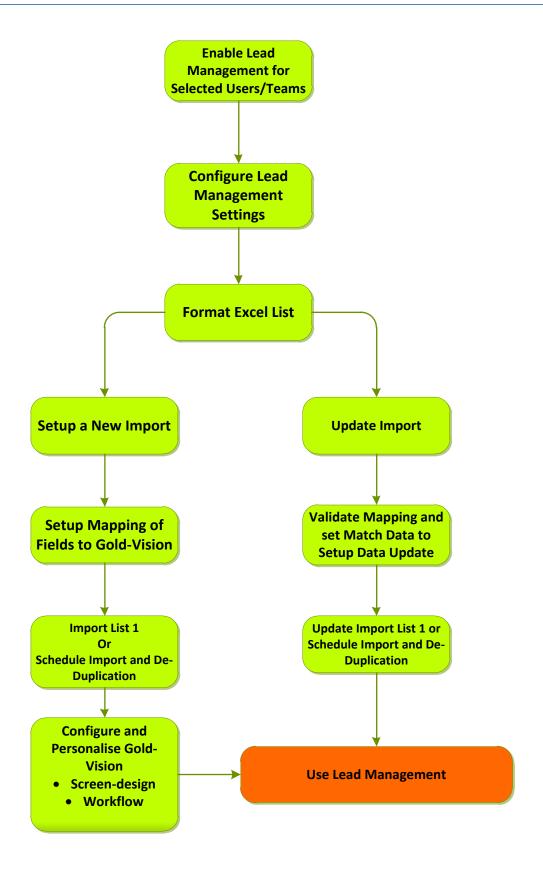

# **Admin Console - Lead Management Set-up**

Prior to using Lead Management for the first time, the Gold-Vision Administrator will need to perform some administration steps using the Gold-Vision Administration Console.

Please note: you may need a new Licence Key to access Lead Management in Gold-Vision once you have completed the set as below.

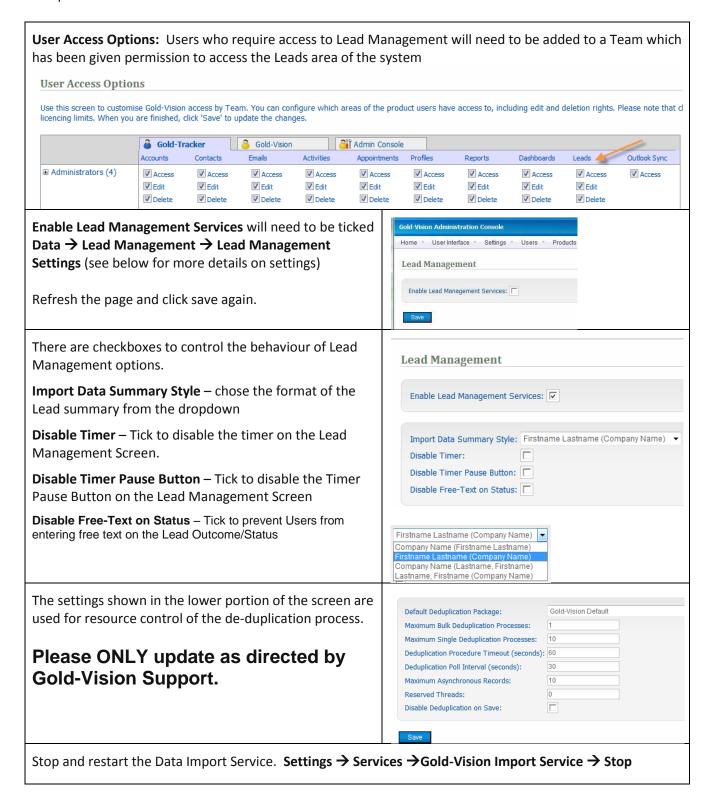

#### Licences

Access to Lead Management is on a licenced user basis. When enabling Lead Management users (see below) you should consider the number of licences available. This can be checked via: **Settings \rightarrow Licencing**.

Please contact your account manager if additional licenses are required.

You can update existing users to allow access Lead Management.

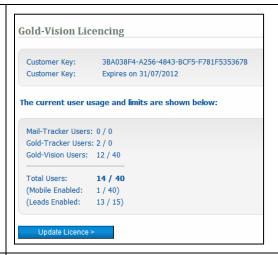

#### **Lead Management Outcomes**

The drop down options for Lead Status/Outcomes can be adjusted via the menu

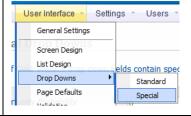

Edit – click on a dropdown and edit as required

New - a new outcome can be added

Delete - select an option and delete

Click Save

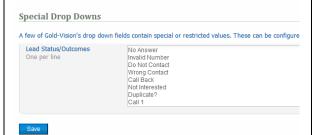

**User Access Leads Setting:** Specific Users will then need to be granted access to the Lead system via the Access Leads checkbox on the user screen.

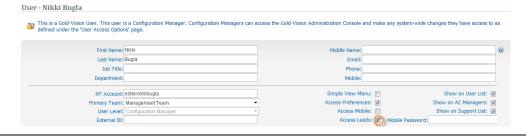

**Team Leader:** A Team Leader can assign Leads when a list is set to Team or Public.

Team Leaders can be set up via the *Users* → *Team Membership* menu.

Select View team membership as a list.

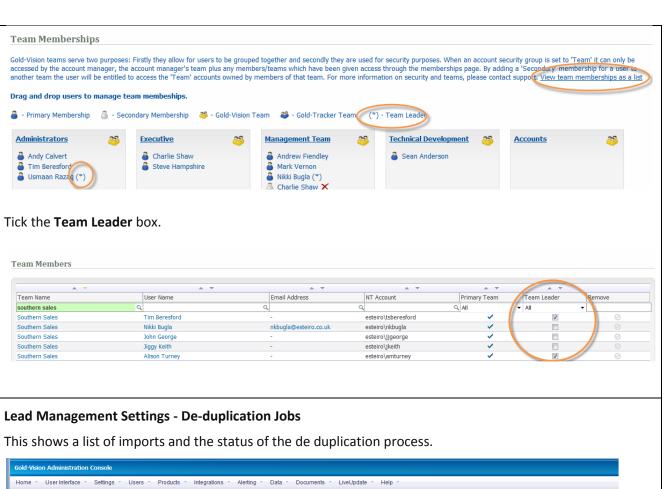

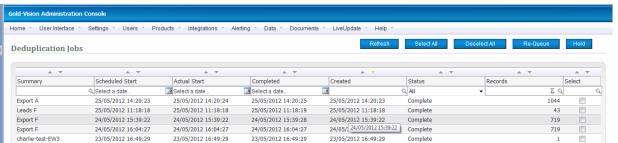

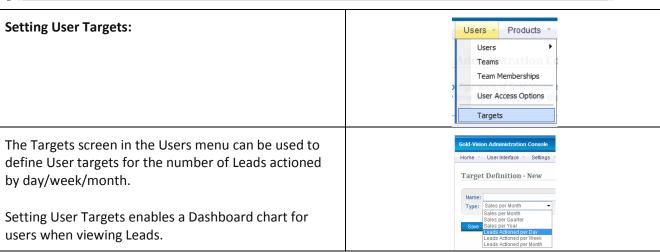

# **Importing data into Lead Management**

## **Downloading and using the Data Import Tool**

The data import tool can be downloaded from the Gold-Vision Administration Console by accessing the Data Menu Option. Please see the Data Import Guide for further detailed instructions on how to download.

A new version of the standard Gold-Vision import tool (V5.0.5.12 or greater) supports Lead imports.

If you already have previously installed the Data Import Tool, this will automatically be updated to show the additional 'Lead Management' tab if you have access rights to Lead Management.

(If the tool does not update automatically it can be re-downloaded via the Data menu in the Gold-Vision Administration Console)

## **De-Duplication**

Lead Management has some advanced de-duplication facilities, and checks incoming data for duplication within the imported list, between imports and in Gold-Vision.

This does mean that an imported list is not available to be worked on until the de-duplication process is complete. The Lead list will become visible in Lead Management when the de-duplication process is complete.

Import and de-duplication can be scheduled to run out-of-hours, or run immediately.

The performance will be dependent upon server specification, the size of the Lead list and the size of existing data. As a rule of thumb, we would suggest that larger lists should be scheduled to be de-duplicated and imported out of business hours to ensure there is little impact on user access.

When duplicates are found, two fields are calculated.

Duplicate Score – The maximum score of all the rules which have returned duplicates

Duplicate Count – The number of Contact records of which the item is a duplicate. This is <u>not</u> the number of duplicates in total (i.e. where two separate rules have indicated the same Contact record is a duplicate, this will contribute to the Duplicate Count as a single duplicate). See Appendix B for duplicate rules.

Please see Appendix A and B for examples of de-duplication scoring.

#### **Format List**

The Gold-Vision Lead Management facility can be used to import a wide variety of different List formats. For example you might have a list with just Company name, Contact name and email address, or alternatively you may have full Company and Contact details.

Firstly, decide which fields in the imported list will subsequently be linked to fields in the Gold-Vision Account, Contact & Opportunity records etc.

It's advisable to check the following:

- There are no duplicate column headings within your source data
- Columns you do not want to import have been deleted from your source data
- The file should be saved as a CSV file before commencing
- The data is in an acceptable format for initial insertion into Lead Management
- Please ensure that any fields required for use with lead management are included as a column during import. For instance, if a field will be required to enter data into in Lead Management ensure you have included a blank column in your spread-sheet as the field will be created on import.

(See examples below of Company and Contact data)

|       | А         |         | В         | С         |     | D       |       | Е             | F    |      | G        | Н            | 1            |       |
|-------|-----------|---------|-----------|-----------|-----|---------|-------|---------------|------|------|----------|--------------|--------------|-------|
| 1     | Company   |         | Address1  | Address2  | 2   | Address | 3     | Town          | Coun | ty F | Postcode | Country      | Website      |       |
| 2     | ABC Corp. |         | 1st Floor | Unit 3    |     | 23 Long | Lane  | Bridge Town   | Wark | s (  | CV2 3TL  | UK           | www.esteiro. | co.uk |
| 3     | BBR Ltd   |         | Unit 56   | Browns La | ane |         |       | Coventry      | Wark | 5 (  | CV2 4TC  | UK           | www.bbr.con  | 1     |
| 4     |           |         |           |           |     |         |       |               |      | T    |          |              |              |       |
|       |           | '       |           | '         |     |         |       |               |      |      |          |              |              |       |
| J     | K         | L       | M         | N         |     | 0       |       | Р             |      |      | Q        |              | R            | S     |
| Title | Firstname | Surname | Job Title | Phone     | Fax |         | Emai  | l             |      | Lea  | d Ref No | Lead Oppor   | tunity Name  | Value |
| Mr    | Jim       | Brown   | Director  | 00121 333 | 023 | 333 455 | some  | oone@anyco.c  | om   |      | 12342    | Major Projec | t            | 100   |
| Mrs   | Jane      | Smith   | Manager   | 123 567   | 004 | 4 1223  | anypl | lace@me.co.uk |      | :    | 34534535 | Big Green H  | ouse         | 456   |

At a later stage you can decide which fields need to be in the Gold-Vision destination record. For instance you may want specific fields imported into Lead Management which are not then used in the Gold-Vision Account record.

The Lead Management system can create some or all of:

- An Account (Company) record
- A Contact Record
- An Opportunity e.g. a sales opportunity
- An Account Activity e.g. a follow up call
- A Profile associated with the Company and Contact e.g. a product of interest

Please ensure that you have included all fields required in your lead management screen as a column in your spreadsheet.

## **Starting a new Import**

Files can be imported into Lead Management in separated text formats such as CSV or tab delimited.

Lead imports are performed in a similar way to standard Gold-Vision imports.

Start the Gold-Vision Import tool, connect to Gold-Vision and switch to the **Lead Imports** tab.

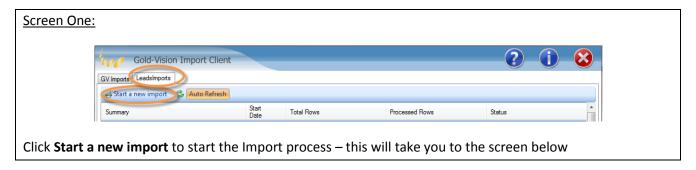

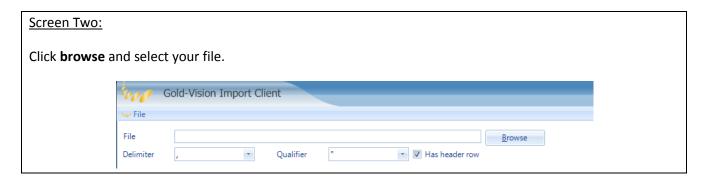

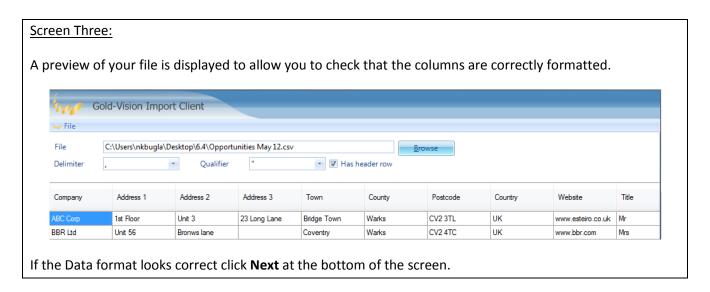

## **Mapping**

Please setup mapping using the screen below, the table below provides a detailed overview of each column.

(The key difference between the Lead Management import and the standard Gold-Vision import is that there is an extra function to map the import fields to relevant Gold-Vision fields. This is required to allow an automated promote function.)

#### Screen Four: Setup Mappings

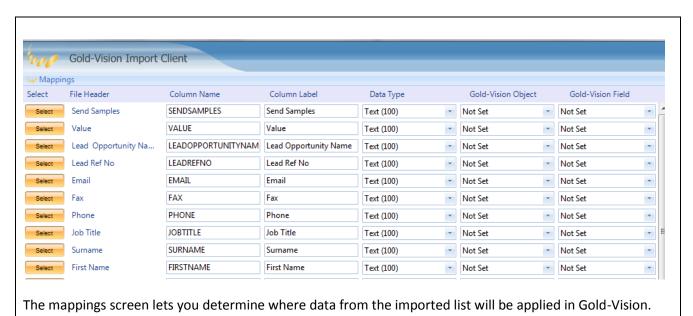

| Select                                                                                                    | Click Select to omit any fields from the import                                                               |  |  |
|----------------------------------------------------------------------------------------------------|----------------------------------------------------------------------------------------------------|--|--|
| File Header                                                                                                    | This displays the column heading of the imported file                                                         |  |  |
| Column Name                                                                                                    | This displays the Lead Management temporary file name – These can be edited and must be unique                |  |  |
| Column Label                                                                                                    | This is the label of the field you will see in the Lead<br>Management screen. This can be edited if required. |  |  |
| Data Type                                                                                                    | Text (100)                                                                                                    |  |  |
| Select from the drop down eg Text, numeric, date                                                                                                    | Text (100) Text (255) Numeric                                                                                 |  |  |
| <b>Bool</b> = checkbox, your data should be set to either True or False                                                                                          | DateTime<br>Bool<br>Drop                                                                                      |  |  |
| <b>Drop</b> = contents of a drop down field, please note if you would like a drop down field to be populated your drop down options should exist in Gold-Vision. | 1200                                                                                                    |  |  |

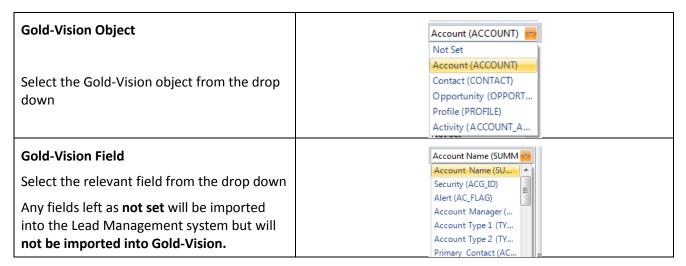

In this example the **Lead Opportunity Name** field is being mapped to an Opportunity.

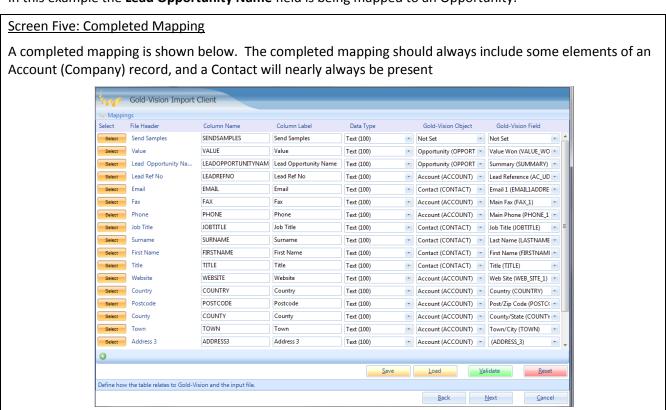

Save Allows you to Save your mapping for use with a similar list in future

**Load** Allows you to Load previously saved mappings

**Validate** Checks that all Column names are unique and checks that a Gold-Vision field has not been mapped twice. If the validation fails you will receive the following error.

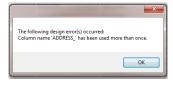

**Reset** – Resets the fields to **not set** and allows you to start again.

### <u>Screen Six – Import List:</u>

Click **Next** to move to the Summary screen.

Import Summary – Allows you to uniquely name your import eg Internetworld 2012 List or Technology For Marketing2012 List

**Object label** –This will identify the list and the screen which is created in Gold-Vision. (If you are updating a mapping this will be populated automatically)

Select to either **Import Now** or **Import Later.** 

If you choose to Import Later you may also want to **Deduplicate Later.** 

Click **Finish** to Run the import.

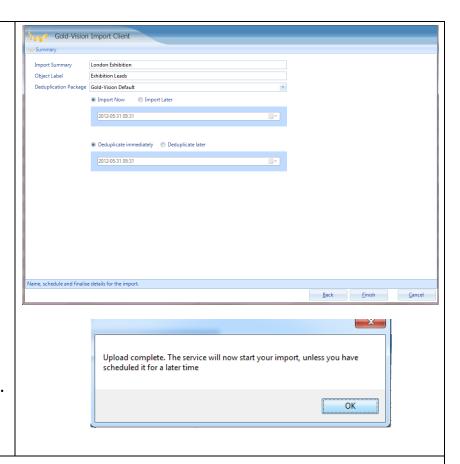

### Screen Seven: Import Client - Lead Imports screen

Here you can follow the progress of your Import.

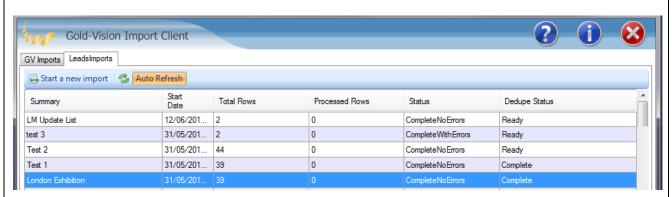

If your import status reads "CompleteWithErrors" please contact Gold-Vision Support who will direct you to downloading your import log file to understand the errors you are receiving.

## **Updating an Import**

If you have been provided with Lead data in a file format which is identical to that used previously, you will be able to re-use the Lead Data Definition set up previously. This means that you can save time by avoiding the need to Map fields and re-design the Lead Management Screen.

Having an Identical Lead Data File Format means:

- a) File header row contains exactly the same column names
- b) The order of the column names (left to right) are exactly the same

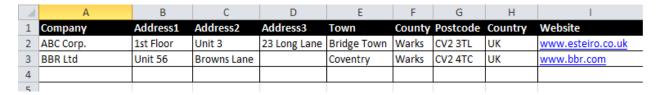

## **Using a Control Column**

A control column can be added to your updated data to select the update type on import. However, this is **optional**. By default the following values can be used although this can be changed and updated to use your specific values during the update import process.

Step One: Add a column to your data called "Control"

Step Two: Enter the values U, I or D in each row to specify the update type

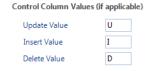

Step Three: During the mapping stage of the import ensure you select your Control Column before progressing.

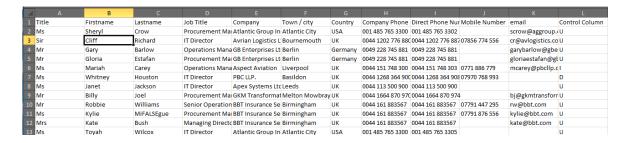

If you do not wish to use a control column continue with the following steps.

If you have more data from the same source or in the same format you can use the <u>original</u> import by right clicking on the name of the import and selecting create new import from this.

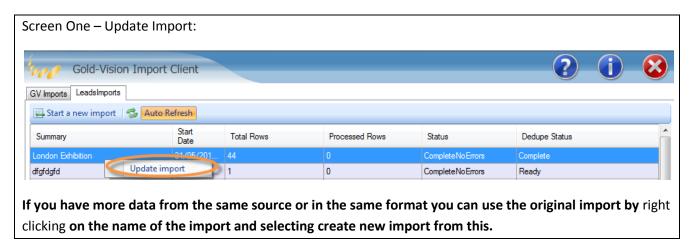

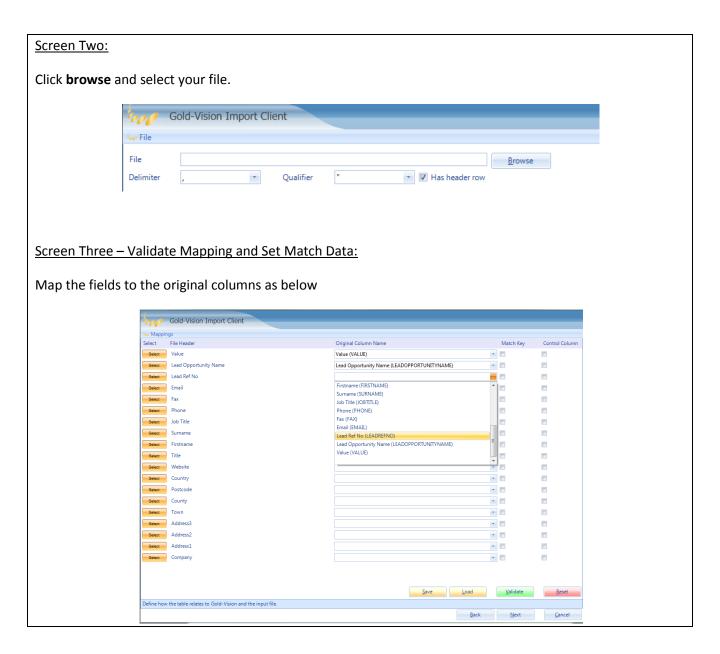

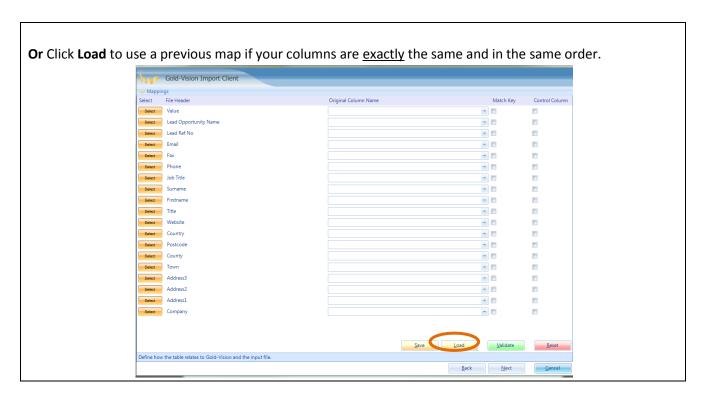

• Match Key – Ensure that you have selected a single match key to use when updating your initial list. This match key will be used to match against existing data. This match key will be used to update your existing data.

(If a match key is used in conjunction with a control column the control column will state the update type eg Update, insert or delete).

• **Control Column** – If you have chosen to include a control column in your spreadsheet ensure you select the field before progressing.

Click Next to continue

### <u>Screen Four – Import List:</u>

Import Summary – Allows you to uniquely name your import eg Internetworld 2012 List or Technology For Marketing2012 List

**Object label** – Will be set automatically on update imports.

Select to either **Import Now** or **Import Later.** 

If you choose to Import Later you may also want to **Deduplicate Later.** 

**Control Values** - If you have chosen different Control values in your spreadsheet these can be updated here before progressing

Click Finish to Run the import.

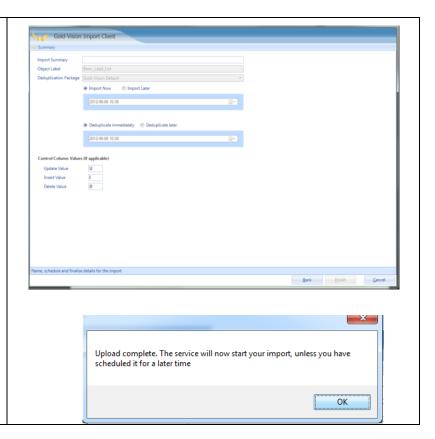

## **Gold-Vision Configuration - Lead Screen Design:**

When a list is imported using the above process a default screen layout is generated.

It is then possible to use the Gold-Vision Administration Console Screen Design facility to customise the layout of the Lead screen.

In the admin console, select: *User Interface* → *Screen Design* 

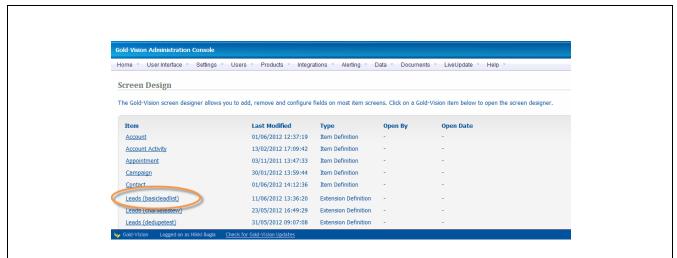

Each imported list has its own associated screen design, which will be used whenever data from that list is actioned.

Click on the link name to access the Gold-Vision screen designer.

From the screen designer you will be able to do the following:

- Select additional fields to be visible on the screen. (These can be selected from the "Available" tab.
   A list of available fields can be found in APPENDIX C.)
- Make fields mandatory

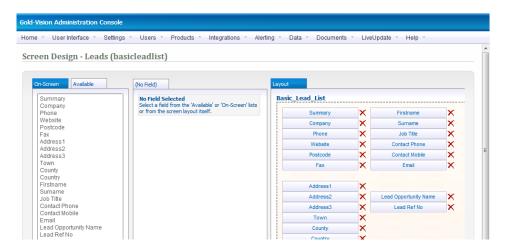

(Please note that Lead Management does not have User Defined fields which can be re-named as in other standard sections of Gold-Vision. If you have a field you would like to import please ensure this exists as a column in your source file).

## **Gold-Vision Configuration - Alert and Workflow Setup**

**Set Up Alert Workflow:** After the Lead has been promoted into Gold-Vision you may wish to create a workflow to manage the follow up steps. e.g. Send an email to a designated user, create a follow up activity and set the opportunity source.

Assuming that promoting the Lead has created a new Opportunity, the workflow below can be used to create follow up actions:

Select: Alerting → Configure Alerting → New → On Save Alert → Opportunity

Set Conditions: Created & Update Source = updatesource\_Leadmanagement

#### Set Actions:

- Send an Email
- Create a New Activity
- Modify field Values for Item (Set source Dropdown = Lead Management)

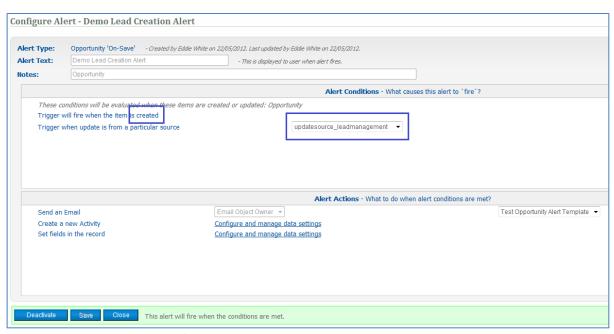

For more information on Alerting/Workflow please see your Account Manager or the Gold-Vision Administration Console Guide.

# **Assigning Leads for Lead Progression**

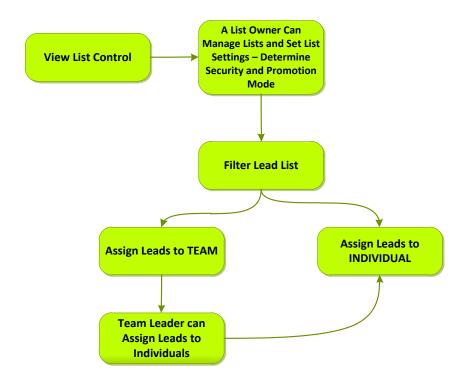

View → Leads → List Control - view the imported lists, manage the list, make it available and assign Leads.

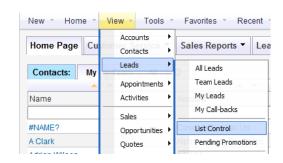

The list of imported lists will be displayed.

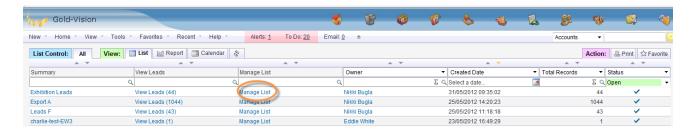

Each Lead import is managed independently by clicking the Manage List link from the list

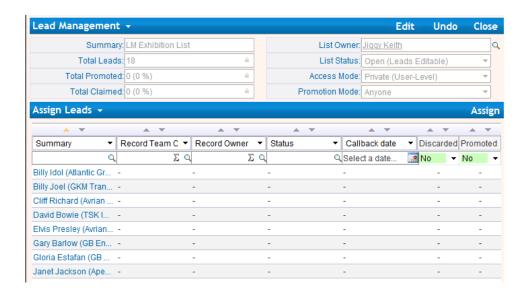

## **List Control - Lead Management Settings**

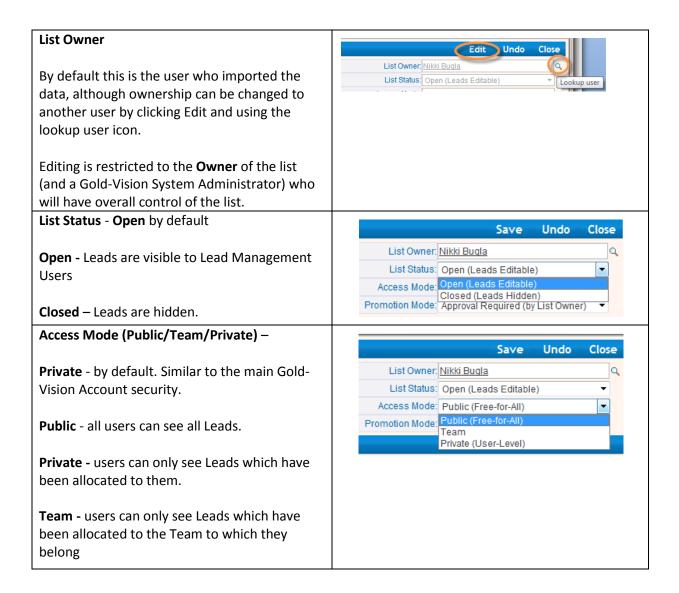

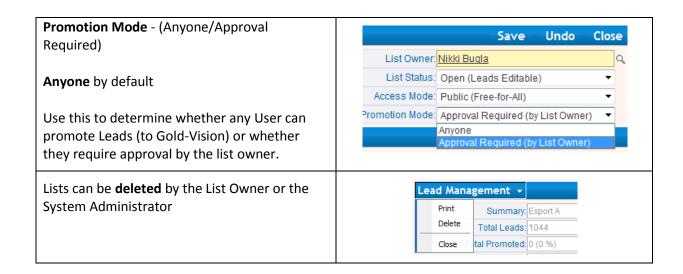

## **Assigning Options - Assign to an Individual**

Force Overwrite - This will replace the owner if

You may wish to filter Leads. For example you may want to assign all leads from a particular country to an individual user. Change the column heading to Country and enter (for example) USA. Click Assign Undo ad Management 🔻 Edit Close Summary: LM Exhibition List List Owner: Jiggy Keith Total Leads: 18 List Status: Open (Leads Editable) Total Promoted: 0 (0 %) Access Mode: Private (User-Level) Promotion Mode: Anyone Total Claimed: 0 (0 %) Assign Leads 🕶 ▼ Record Team ▼ Record Own ▼ Country Callback date ▼ Discarded Promoted Summary Σ Q USA ΣQ Q Select a date... Mo ▼ No Billy Idol (Atlantic USA Sheryl Crow (Atlan... -USA Toyah Wilcox (Atla... -Select Assign to User Using this control you can assign up to the following number of filtered Select the user from the dropdown Assign to a User Assign to a Team Assign to: No-one (Remove Owner) No-one (Remove Owner) Records ▼ Assign A Andrew Fiendley (Administrators)

Force of Andy Calvert (Administrators) Charlie Shaw (Northern Sales) You can either Using this control you can assign up to the following number of filtered assign **all** the records Assign to a User
 Assign to a Team or assign a certain number or percentage of Assign to: Alison Turney (Southern Sales) records Records ( Assign All 3 Records
 Assign First: 50 Force overwrite/replace existing owners? Percent This method can also be used to re assign Leads

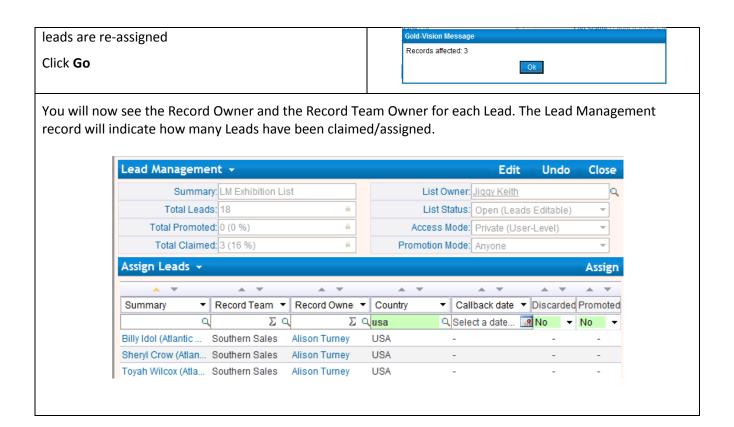

### **Assigning Options - Assign to a Team**

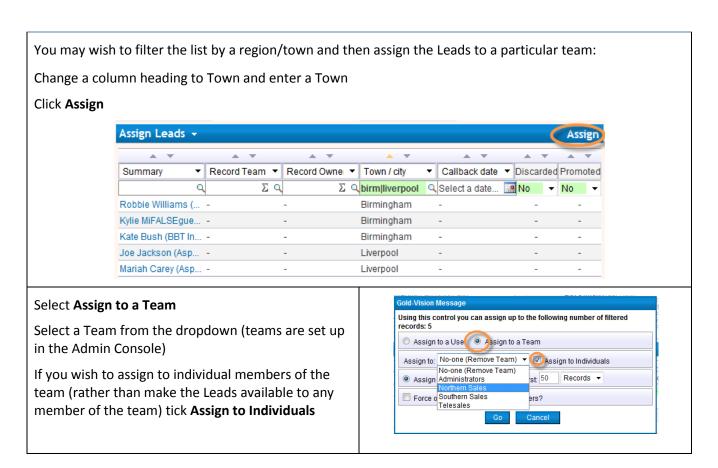

Select Assign All records or a certain number or percent

#### Click Go

Leads will be assigned to the members of the team.

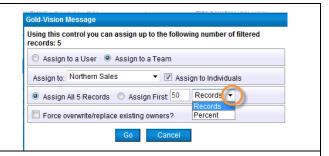

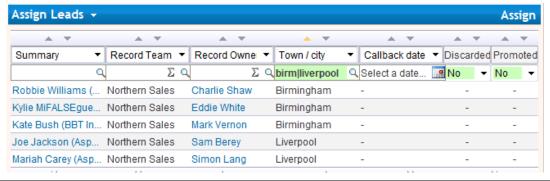

If the records are **not** assigned to individuals, (i.e the box is not ticked) they will be available to any member of that team to work on.

The Access Mode will need to be set to Team for users to be able to see these Leads

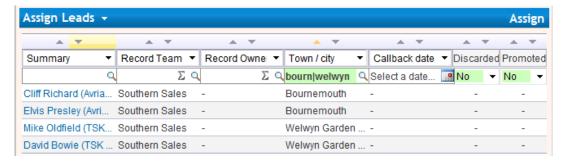

#### **List Owner**

A list owner (and a Gold-Vision system administrator) can change the settings of the list (Owner, Status, Access Mode and Promotion Mode) and assign ANY Leads.

If Promotion Mode is set to Approval Required only the List Owner can promote to Gold-Vision

#### **Team Leader**

A Team Leader can assign Leads for their Team but cannot change the settings (unless they are also the List Owner). Please note if anyone assigns Leads outside of their security remit they may lose assignment rights.

# **Managing your Sales Leads**

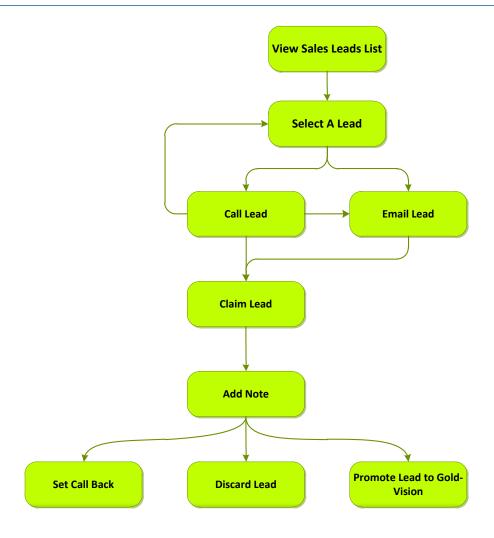

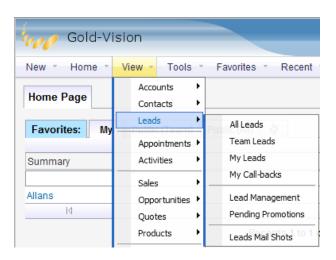

- All, Team, My Leads Takes the user to the respective tab of the general Leads view.
- Call-backs Takes the user to the call-backs tab where they can see their scheduled call-backs. This process is described below.
- Lead Management Takes the user to a list of Lead imports where individual lists can be viewed and managed
- Pending Promotions Lists any Lead promotions that are pending if the system has been configured where promotions have to be completed by a different user than the record owner.
- Leads Mail Shots Shows any Lead-based mail shots that have been sent through Connect.

### **Viewing Leads - all Leads**

#### View → Leads → All Leads.

The Leads 'quick access' screen is displayed by default when you access a list of Leads or can be accessed by clicking the 'Quick' tab at the top of the list under the 'View' tab-group. The Lead screen is split into two main areas – see screenshot below.

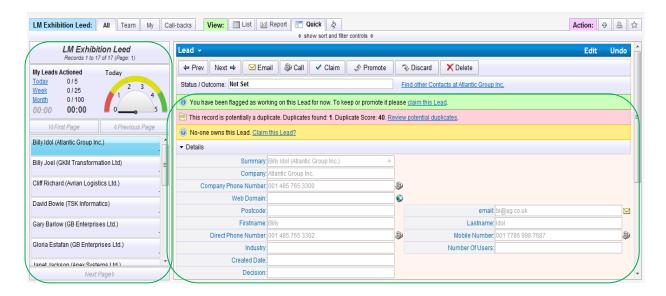

Actioned Lead Performance - A summary of Lead performance in terms of number of Leads 'actioned' by the user against their 'target' as defined under the Admin Console. (Please see Lead management setup guide to see how to set user targets). (Actioned Leads are Leads where the outcome has been updated or a note has been added)

Timers- if the Lead belongs to the current user

Timer on the **left** is the amount of time spent on this Lead in the current session

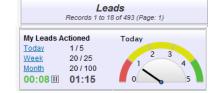

Timer on the **right** is the total time spent on this Lead in total. (This can be disabled in the Admin Console)

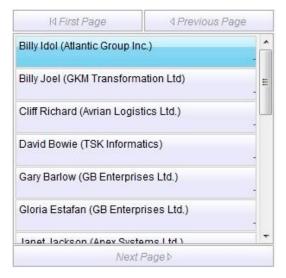

**Lead List Preview** - Leads themselves along with paging controls to move forward or backward through the list.

Leads in **GREEN** are Leads where you are the owner of the Lead.

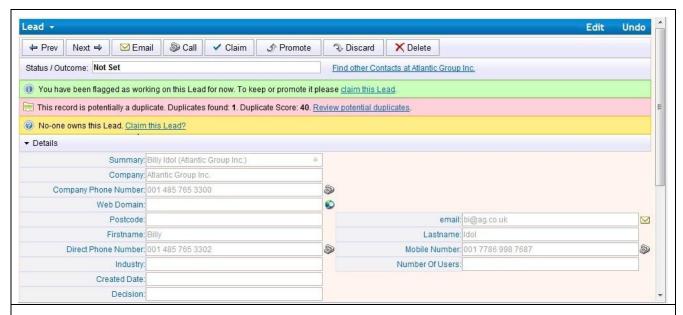

**Previous/Next** - These allow the user to move forward and backward through individual records. When the end of a page is reached the next page will open automatically.

**Email** - Click to open a new email to the Lead. If the record does not contain an email address, this will be inactive.

**Call** - Click to dial the number for the Lead (requires phone system integration - if there is more than one number it will pick a number in the following order –contact phone, main phone, mobile, . If all phone number fields are blank the tab will be inactive)

**Call Back** - Allows the user to save a date and time to call the Lead back. This will make the Lead appear under the 'Call-backs' tab

**Promote** - Displays the promotion control.

**Discard** – If no linger wish to be the owner of the Lead this action removes ownership of the Lead as well as flags it as "discarded".

**Delete** - Deletes the record completely.

**Status / Outcome**. This allows the user to quickly record the current state or stage of the relationship. Options can be selected from a list (configured in the Admin Console) and will save automatically, but may be manually overtyped if set up to allow users to do so. Click in the outcome field, overtype and select **Save** Status.

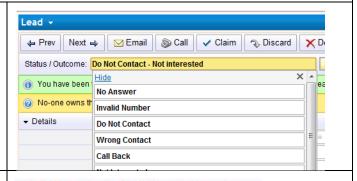

**Find other Contacts** search for any other contacts at this organisation. If any matches are found the following control will be shown, which is similar in function to the duplicates list. This allows the user to quickly see who else might be known or being spoken to at the current organisation by other users.

Find other Contacts at Atlantic Group Inc.

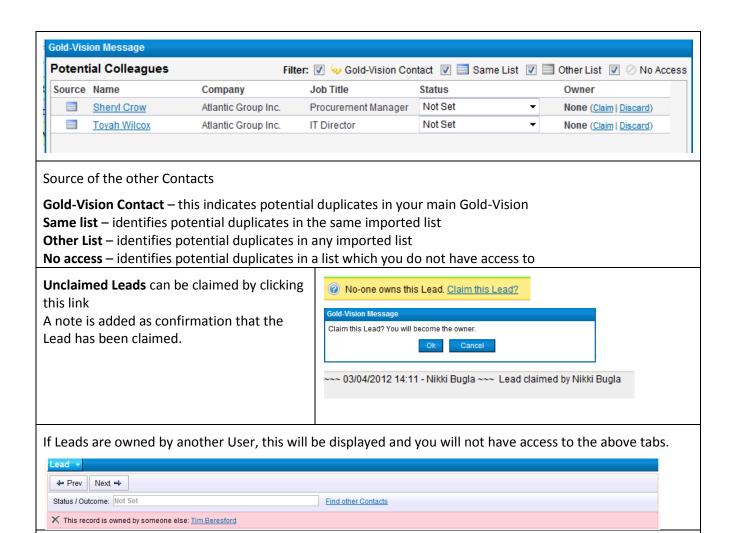

#### **List Tabs**

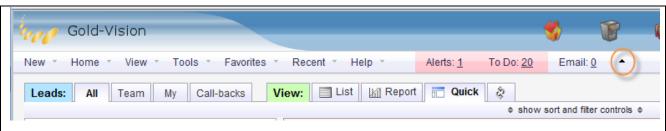

#### Leads:

**All Leads** you are allowed to see. Leads can be made private when imported which will only be visible by the Lead owner.

Team – Leads owned by the team you are a member of

My – Leads owned by you

Call Backs - Leads you have set a Call-Back for (see below for more details about Call-backs)

#### View:

List - standard Gold-Vision list view

Report – create and view charts and reports

Quick – default view of Leads as above

**Show sort and filter controls** – Depending on the size of your screen you may not be able to see the column heading, clicking this will show the column heading to enable you to search for Leads

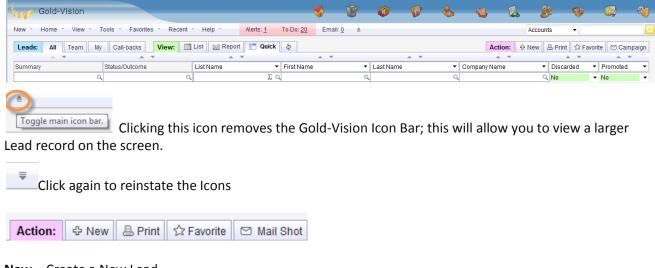

New - Create a New Lead

**Print** – Print the current Lead

Favorite – create a Favorite list of Leads by filtering from the list view.

**Mail Shot** – If you are a Gold-Vision User and have access to creating Campaigns you will see this tab. You can upload the filtered list of Leads to Connect (you will need to be a Connect User) or create a telephone or letter Lead Campaign.

## **Duplicates**

When Leads are first imported, and as changes are made in the system, Gold-Vision will automatically compare all Lead records for duplicates. Gold-Vision will search all imported Lead lists as well as main Account/Contact records for duplicate matches. If any duplicates are found then a red notification bar will be displayed against the record with a link to review the potential duplicates.

Duplicates are listed and scored based on specific rules, examples of these can be found in Appendix A and B. Records that the user has access to can be viewed, claimed or discarded according to the level of access and current ownership.

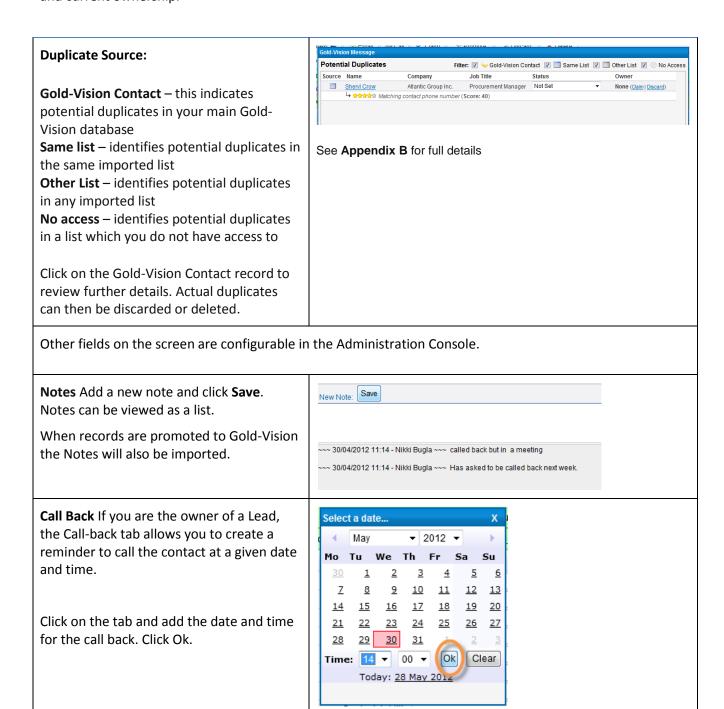

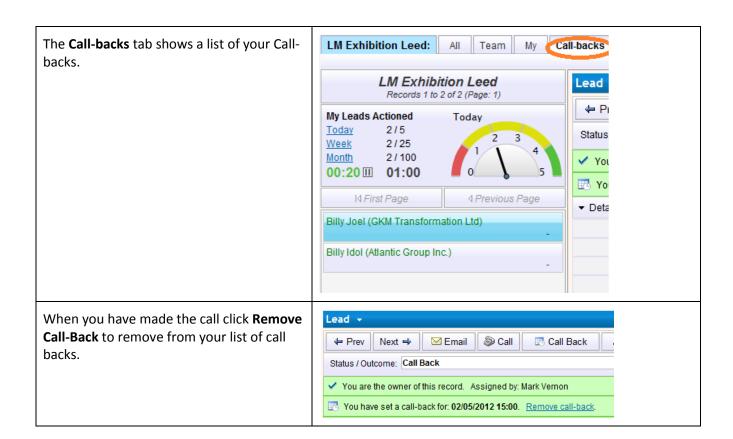

## **Promoting Leads**

Leads can be promoted into the main Gold-Vision Account and Contact system by using the **Promote** control. There are two settings for this process –

- The List Owner needs to approve the promotion or
- Everyone can promote the record to Gold-Vision.

### **Option 1- Approval required (by the List Owner)**

Click Promote on the Lead record

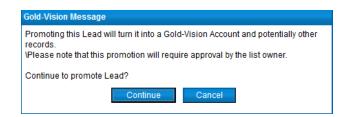

The Lead Record is updated to show it is pending promotion.

Click Cancel if you no longer wish this record to be promoted.

Lead 
Prev Next 
Email Call Back Call Back Call Status / Outcome: Call 2 (Pending Promotion)

This Lead is pending promotion by you. Cancel promotion request.

You are the owner of this record. Assigned by: Nikki Bugla

This record will appear on the Pending Promotions list for the List Owner to promote Favorites \* View -Tools \* Recent Accounts I-backs View: The List Owner can then Promote or Cancel the Contacts promotion request, see below. Leads All Leads Appointments 1 My Leads My Call-backs Sales Lead Management Opportunities Pending Promotions Gold-Vision New \* Home \* View \* Tools \* Favorites \* Recent \* Help Alerts: 0 To Do: 14 Email: 0 Leads Pending Promotion: My View: List MR Report Council Quick Action: APrint ☆ Favorite ☐ Campaign Leads Pending Promotion ← Prev Next → Mexical Approach Approach Approac Status / Outcome: Call Back (Pending Promotion) Gloria Estafan (GB Enterprises Ltd.) Find other Contacts at GB Enterprises Ltd. This Lead is pending promotion by <u>Usmaan Razaq</u>. <u>Cancel promotion request</u> X This record is owned by someone else: Usmaan Razaq

### **Option 2- Anyone can promote**

When a user who has access clicks **Promote** they will be displayed the following three options.

- **Create New Account and Contact** Choosing this option creates a new Account (and Contact) in the main system. If configured this could then create a follow up activity or opportunity in Gold-Vision.
- **Merge with Duplicate** If potential Gold-Vision duplicates have been found the user may 'merge' their promotion with the existing item.
- **Search and Merge** This allows the user to manually search for an Account to merge with if one is known to exist.
- If Promotion mode is set to Approval Required, only the List Owner will have access to this.

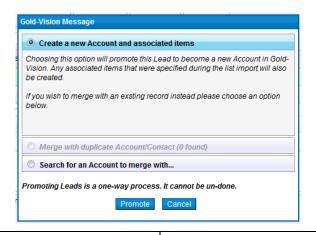

Once a Lead has been promoted it is no longer editable within the Lead system, however, a link to the promoted Account is displayed Contacts will be created and Notes will be copied in the Account record

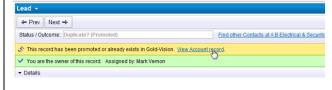

## **Searching for Leads**

The standard Gold-Vision column heading and search facility are available.

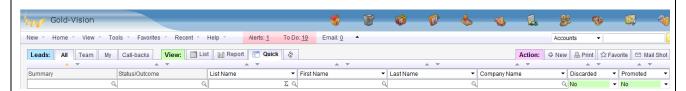

If you are working on a small screen you may find that the search and filter controls are hidden. Click the link to show the column headings to enable you to search for Leads.

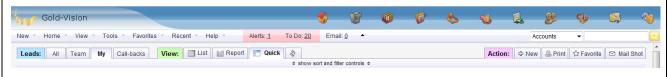

You can also view the Leads in a List View by clicking the List Tab

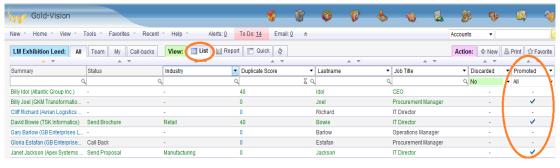

**Viewing Promoted Leads** 

### **Lead Campaigns**

### **Creating a Quick New Leads Campaign**

Lead Management now has the same Campaign functionality as the main Gold-Vision. This means that you can create Quick Campaigns and Campaign Sources from a Leads list. Please note: list can not be combined.

See the Marketing area of the Gold-Vision help Site for more info.

# **Glossary**

| Lead                   | Contact information for a potential customer                                                                                                    |
|------------------------|----------------------------------------------------------------------------------------------------|
| Team Leader            | User with access to allocating Leads to members of their team. More than one user can be a Team Leader                                                                                                    |
| List status            | Lists are either Open or Closed                                                                                                    |
| Open list              | Open lists – Leads are visible to users                                                                                                    |
| Closed list            | Closed lists - Leads are hidden                                                                                                    |
| List owner             | The user who imported the data, although this ownership can be changed to another user.                                                                                                    |
|                        | If Promotion mode set to Approval Required, only the List Owner can promote leads                                                                                                    |
| De-duplication process | Lead Management has some advanced de-duplication facilities, and checks incoming data for duplication within the imported list, between imports and in Gold-Vision. This does mean that an imported list is not available to be worked on until the de- duplication process is complete. The Leads will not be visible for use until the de-duplication process is complete. |
| Duplicate Leads        | Gold-Vision will highlight potential duplicates with your Gold-Vision CRM and imported lists.                                                                                                    |
| Promoting a Lead       | The action of adding the Lead/contact to your Gold-Vision                                                                                                    |
| Pending promotion      | The list can be set up so that promotions need to be approved by the list owner                                                                                                    |
| Claiming a Lead        | If a Lead does not have an owner you can claim the Lead by clicking claim this Lead link in the Lead record                                                                                                    |
| Discarding a Lead      | If you no longer wish to deal with a Lead, you can discard it; this process removes you as the owner and flags the Lead as discarded. This Lead can then be claim by other users.                                                                                                    |

# **Appendices**

## **Appendix A**

- Similar company name and matching postcode. Score: 35

- Matching website. Score: 40

Similar company name and similar contact name. Score: 35

- Matching contact phone number. Score: 40

- Matching contact email: Score: 50

- Similar company name and matching town. Score: 20

- Similar company name and phone number. Score: 30

The "stars" are linked at half a score per score of 5. So 50 = 5 stars, 10 = 1 star, 35 = 3.5 stars.

Custom rules can be added to give higher than a score of 50 but the start score will still be 5.

"Similar" means soundex (http://en.wikipedia.org/wiki/Soundex).

## **Appendix B**

**De-duplication Examples and Scoring** 

#### Web Domain

Score: High Level: Account

Two records have the same website text once http://, https://e.g. "http://www.gold-vision.com" is a duplicate of "gold-vision.com".

### Company Soundex & Town

Score: Low Level: Account

Two records have the same Soundex of the Company name once spaces and non-alphabetical characters are removed and the same Town name.

e.g. The following records would be flagged as duplicates:

| Company Name          | Town        |
|-----------------------|-------------|
| Gold-Vision           | West Haddon |
| Gold Vision (Esteiro) | West Haddon |

#### Company Longest Word & Town

Score: Low Level: Account

Two records have the same Longest Word of the Company name and the same Town name.

e.g. The following records would be flagged as duplicates:

| Company Name        | Town        |
|---------------------|-------------|
| Esteiro Gold-Vision | West Haddon |
| Gold-Vision         | West Haddon |

#### Company Soundex & Postcode

Score: Low Level: Account

Two records have the same Soundex of the Company name once spaces and non-alphabetical characters are removed and the same Postcode once spaces are removed.

e.g. The following records would be flagged as duplicates:

| Company Name          | Postcode |
|-----------------------|----------|
| Gold-Vision           | NN6 7NY  |
| Gold Vision (Esteiro) | NN67NY   |

#### Company Longest Word & Postcode

Score: Low Level: Account

Two records have the same Soundex of the Company name once spaces and non-alphabetical characters are removed and the same Postcode once spaces are removed.

#### e.g. The following records would be flagged as duplicates:

| Company Name        | Postcode |
|---------------------|----------|
| Esteiro Gold-Vision | NN6 7NY  |
| Gold-Vision         | NN67NY   |

#### E-mail Address

Score: High Level: Contact

Two records have the same e-mail address. If the address in Gold-Vision contains the text " (duplicate e-mail)", this is removed before the comparison. Also, the e-mails are only compared if they are valid (i.e. contain "@").

e.g. "smanderson@gold-vision.com" matches "smanderson@gold-vision.com (duplicate e-mail)"

### **Contact Phones**

Score: High Level: Contact

Two records have the same phone number recorded as either the contact's main phone number or mobile phone number. A duplicate is not flagged if the number in question matches the Company phone number, as this is an indication that the number is repeated and it is assumed the contact records belong to the same company but are separate contacts.

Before the phone numbers are compared, spaces and non-numerical characters are removed. The last ten characters of the phone number are used for comparison.

e.g. Some examples of where duplicates would be flagged:

| Contact Phone      | Contact Mobile | Company Phone |
|--------------------|----------------|---------------|
| +44 (0)1788 123456 | 07224 325898   | 01788 511110  |
| 01788 123456       | 07456 481354   | 01788 515423  |

| Contact Phone      | Contact Mobile | Company Phone |
|--------------------|----------------|---------------|
| +44 (0)1788 123456 | 07224 325898   | 01788 511110  |
| +44 (0)7224325898  | 07456 481354   | 01788 515423  |

An example where duplicates would not be flagged:

| Contact Phone | Contact Mobile | Company Phone |
|---------------|----------------|---------------|
| 01788 511110  | 07224 325898   | 01788 511110  |
| 01788 123456  | 01788 511110   | 01788 511110  |

### Contact Soundex & Company Soundex

Score: Medium Level: Contact

Two contact records have the same Contact First Name soundex, Contact Last Name soundex and Company name soundex. All the soundexes are based on the value with spaces and no alphabetical characters

e.g. "Robert Edward Gray" at "Gold-Vision" is a duplicate of "Robert Gray" at "Gold Vision (Esteiro)"

### **Company Phone**

Score: Low Level: Company

Two contact records have the same Company Phone Number once spaces and non-numeric characters are removed. The comparison is performed on the last ten characters making up the phone number. e.g. "+44 (0)1788 511110" is a duplicate of "01788 511110".

## **Appendix C**

Default imported fields

#### Onscreen by default

Summary Company Main Phone Website Post/Zip Code First Name Last Name Contact Phone Mobile Email

Available Fields

Title

Job Title

Address 1

Address 2

Address 3

Town/City

County/State

Country

Main Fax

Promoted

Discarded

Duplicate Score

Duplicate Count

Owner

Created Date

Created By

Updated Date

Updated By

Assigned Date

Assigned By

Last Action Date

Last Action By

Assigned By